## **Inloggning i District för myndigheter**

**Såhär loggar du in första gången** När du fått din kodbox och din start-PIN kan du logga in i District via www.danskebank.se/myndighet

- Börja med att aktivera din kodbox med hjälp av bank ID på följande sida [Aktivera kodbox.](https://shared-logon.danskebank.com/logon/default/index.html?clientId=TokenActivation-SE-Business) Saknar du Bank ID kan du be din administratör om hjälp.
- Gå till adressen [www.danskebank.se/myndighet](http://www.danskebank.se/myndighet)
- Klicka på "Logga in" uppe till höger och välj District myndighet

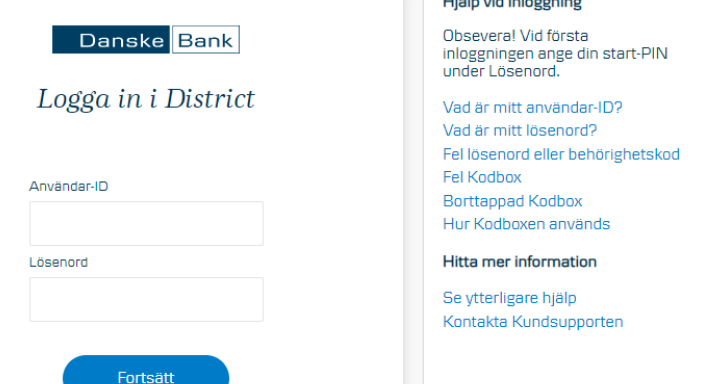

- Ange ditt Användar-ID (6 tecken)
- Ange den fyrsiffriga Start-PIN som du har fått med posten (kan endast använ das första gången du loggar in)
- Klicka på fortsätt
- Skriv in Start-PIN igen och ange ett nytt Personligt lösenord på minst 4 teck en. Lösenordet väljer du själv men det måste finnas minst en siffra. Tänk på att systemet skiljer på stora och små bokstäver.
- Lösenordet ska anges igen som bekräftelse.
- Klicka på "Fortsätt".
- Nu ska du ange en behörighetskod från kodboxen. Tryck på knappen på fram sidan av kodboxen. Ange den sexsiffriga behörighetskoden.
- Säkerhetsinloggningen till District är nu genomförd

För att logga ut, klickar du på hänglåset överst i fönstret på skärmen.

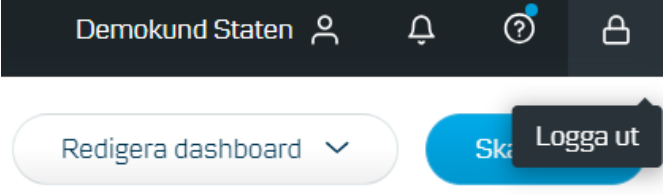

**Nästa gång du loggar in**

När du ska logga in i District i fortsättningen, efter första inloggningen, går du till Logga in uppe till höger på hemsidan och väljer District myndighet.

- Ange ditt Användar-ID (6 tecken)
- Ange ditt personliga lösenord
- Klicka på "Fortsätt"
- Skriv in den sexsiffriga behörighetskoden från din kodbox

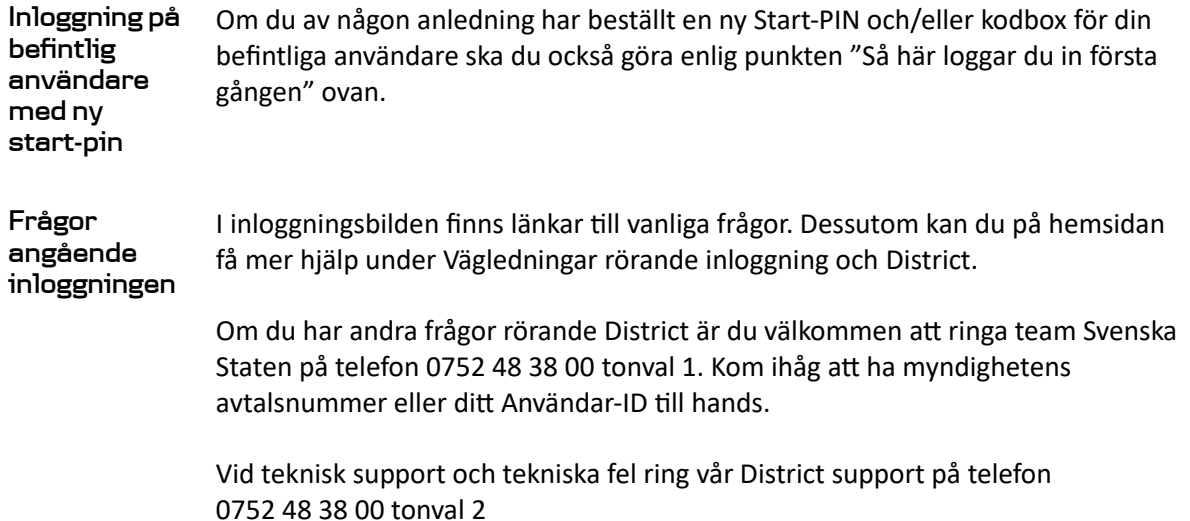